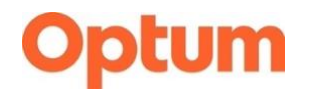

OneLogin User Guide

**OneLogin** January 2023 © 2023 Optum, Inc. All rights reserved.

The information in this document is subject to change without notice. This documentation contains proprietary information, and is protected by U.S. and international copyright. No part of this documentation may be reproduced or transmitted in any form or by any means, electronic or mechanical, including photocopying, modifying, or recording, without the prior written permission of Optum, Inc. No part of this documentation may be translated to another program language without the prior written consent of Optum.

Optum®, OneLogin and related trademarks, service marks and logos are registered and unregistered trademarks of Optum and its affiliates in the United States and other countries. All other brand or product names are trademarks or registered marks of their respective owners. Optum is an equal opportunity employer.

OneLogin, January 2023 Optum, Inc. 1325 Boylston Street Boston MA 02215 [optum.com](http://www.optum.com/)

### **Contents**

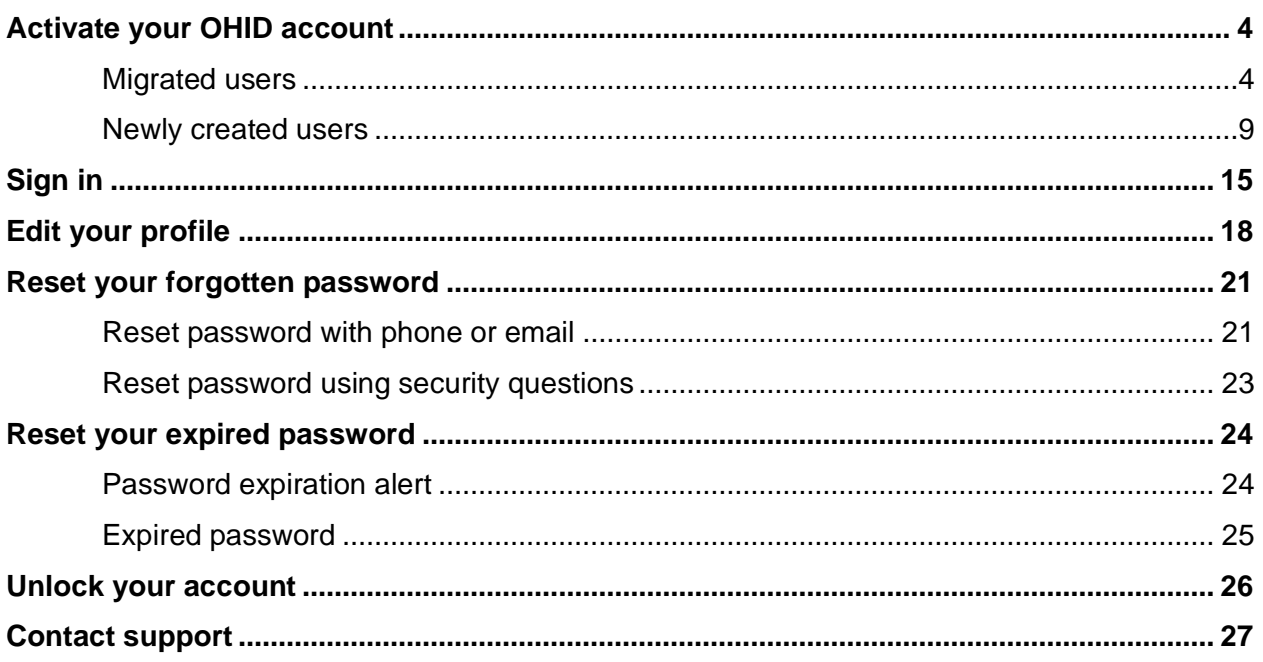

# <span id="page-3-0"></span>Activate your OHID account

This section outlines how both [migrated users](#page-3-1) and [newly created users](#page-8-0) can activate their OHID account.

#### <span id="page-3-1"></span>**Migrated users**

If you are an active OneLogin user, you will be notified through your organizational channels when it is time to register your account in **One Healthcare ID (OHID)**. You will be notified by email when an admin user in your organization creates an OHID account for you.

Once you receive this notification, you can follow the steps below to register and activate your account. You can also click **Register** in the email notification to easily access the registration page.

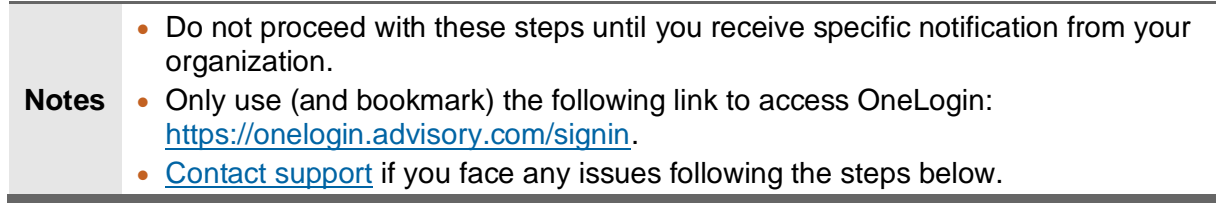

- 1. Navigate to [https://onelogin.advisory.com/signin.](https://onelogin.advisory.com/signin)
- 2. Enter your existing **Username** and click **Continue**.
- 3. Enter your **Password** and click **Sign In**.
- 4. An informational page displays with important considerations. Review this information, select **I Agree** and click **Continue.**

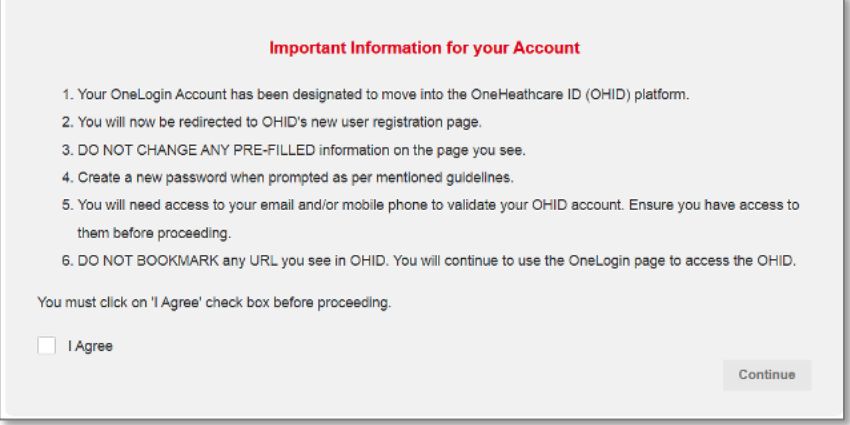

Alternately, use the browser **Back** button or close the browser page to postpone the activation. This does not impact the user registration workflow. Next time you access OneLogin, you will see this page again.

5. The Create One Healthcare ID page displays. You use this page to register your OHID account profile.

Some of these fields are pre-populated with the corresponding information saved in OneLogin. These fields should not be edited, as changes to this information can result in an incorrect account configuration, which would require assistance from the support team. These fields are indicated with an asterisk (\*) in the table below.

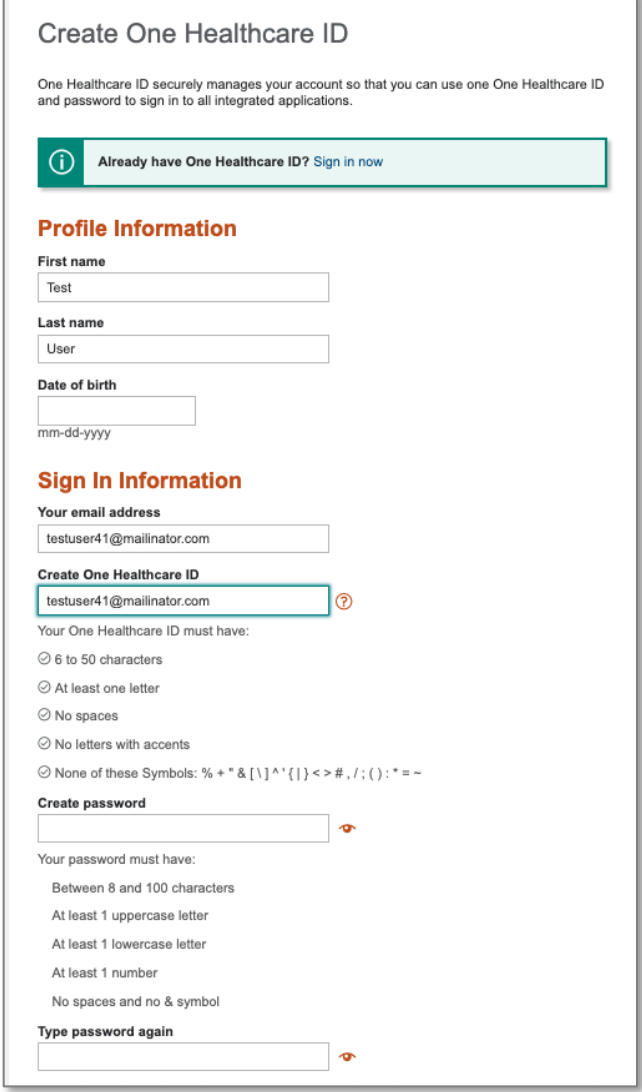

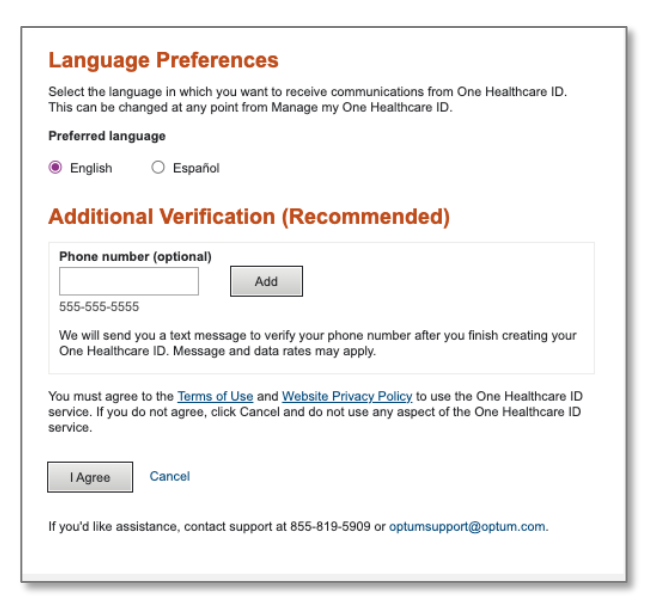

Use the following table to complete the fields on this page.

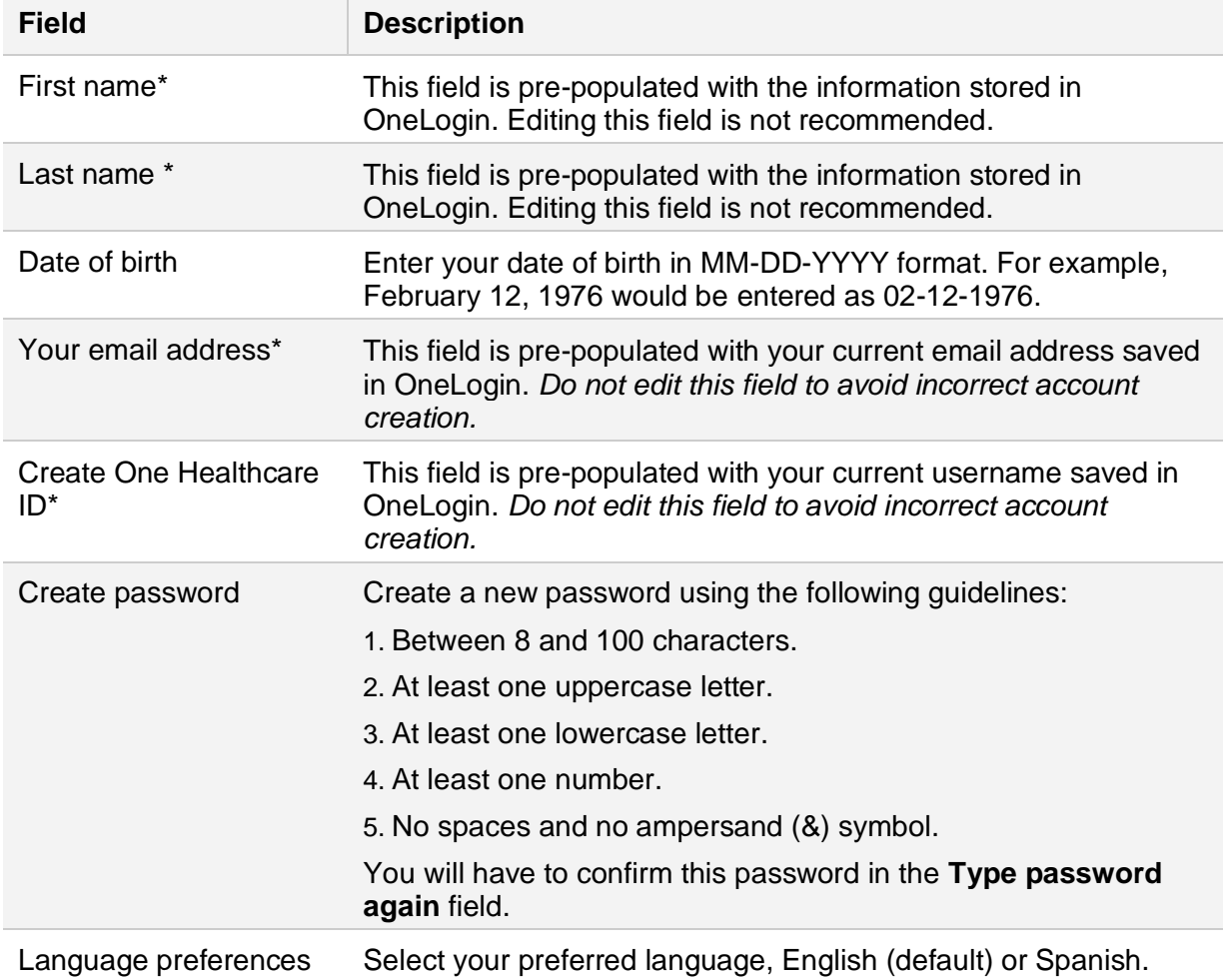

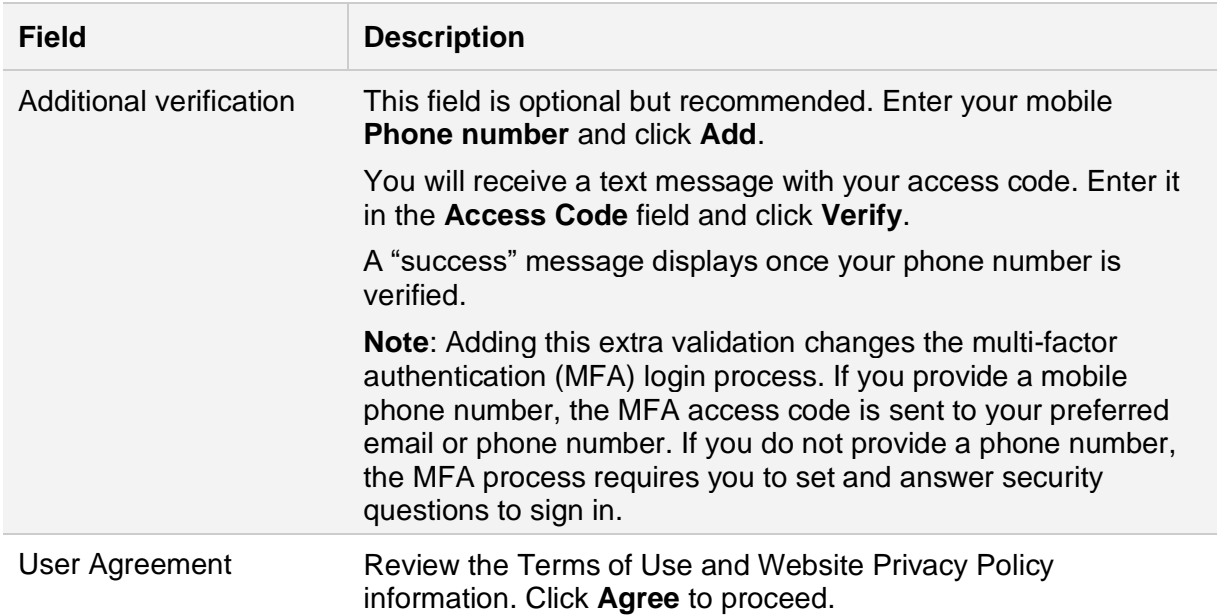

6. If registration is successful, instructions display to help you verify your email address. You will receive an email with a 10-digit activation code. You can click **enter the 10-digit activation code** from your browser or **Activate my One Healthcare ID** from the email to verify your email address with this activation code.

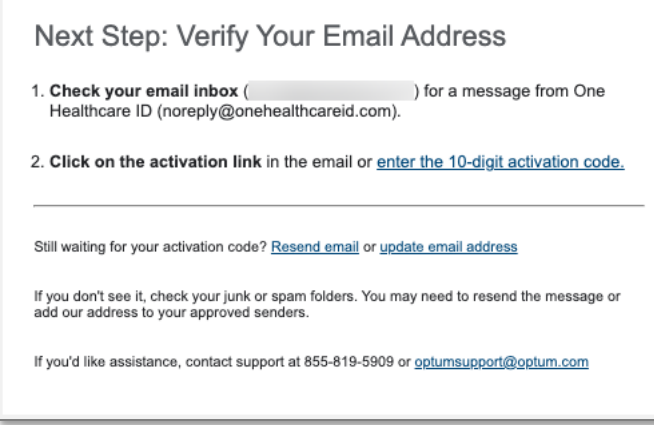

7. After entering the code, click **Next** and a message displays to confirm that your email address was verified.

At this point, your OHID account is successfully registered. However, there are a few additional steps to set your account security options.

8. Click **Continue** to be redirected to the sign-in screen.

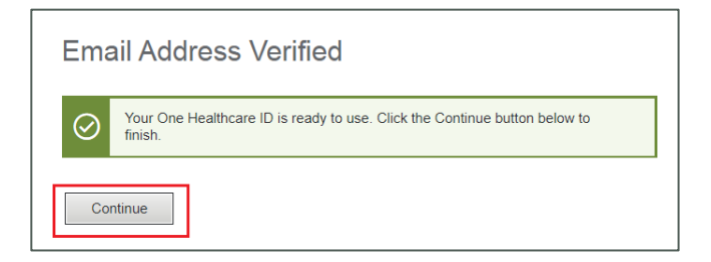

- 9. Enter your OHID username and password.
- 10. The Verify Your Identity screen displays. You have three options for receiving an access code:
	- **Primary Email**
	- **Text Message**
	- **Call Me**
- 11. Select your desired option and click **Next**.

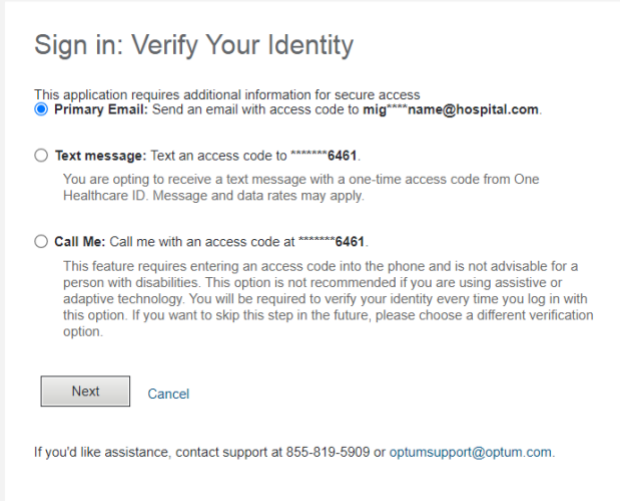

12. You will receive an access code through the selected method. Enter this code on the Sign In: Access Code screen. To skip this step in the future, select **Skip this step in future when signing in because this device is personal or private**.

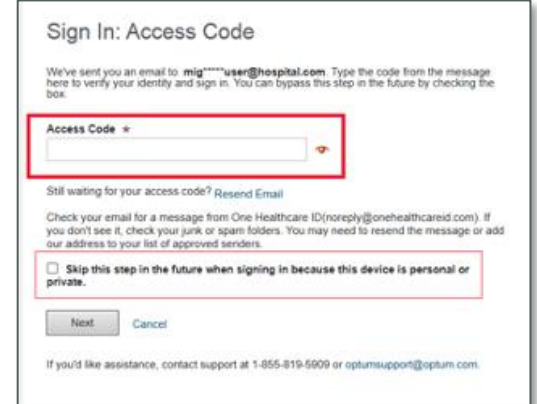

13. On the Sign In: Additional Information screen, you will be prompted to confirm your date of birth (in MM-DD-YYYY) format. Additionally, if you did not provide and validate a mobile phone number during registration, you will be asked to select and answer three security questions.

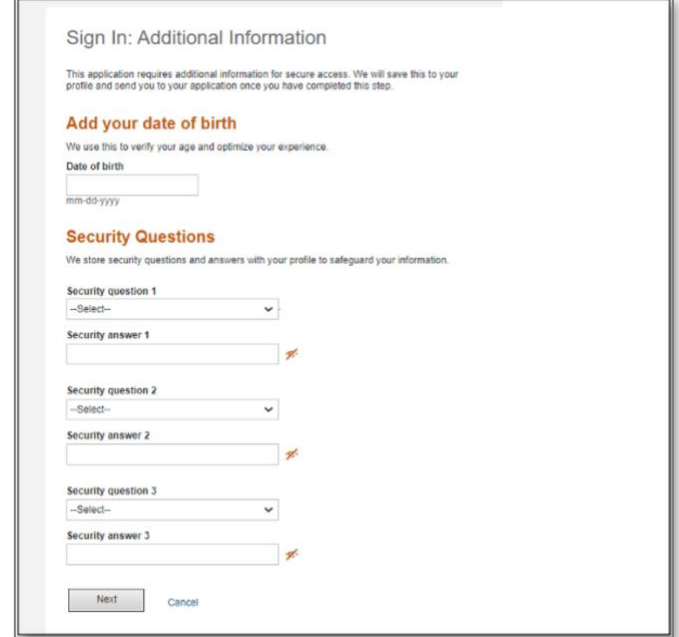

- 14. Click **Next**. The Share My One Healthcare ID page displays.
- 15. Review the disclaimer page and click **Agree**.
- 16. You have now completed registration and activation. You can navigate to the Your Products screen in OneLogin to access your products.

#### <span id="page-8-0"></span>**Newly created users**

If you are not an active OneLogin user, you will be notified by email when an admin user in your organization creates an OHID account for you. You can click **Register** in the email notification to easily access the registration page and proceed with activating your account as outlined below.

1. After clicking **Register** in the email notification, the Create One Healthcare ID page displays. You use this page to register your OHID account profile.

Some of these fields are pre-populated by your admin during initial account creation. These fields should not be edited, as changes to this information can result in an incorrect account configuration, which would require assistance from the support team. These fields are indicated with an asterisk (\*) in the table below.

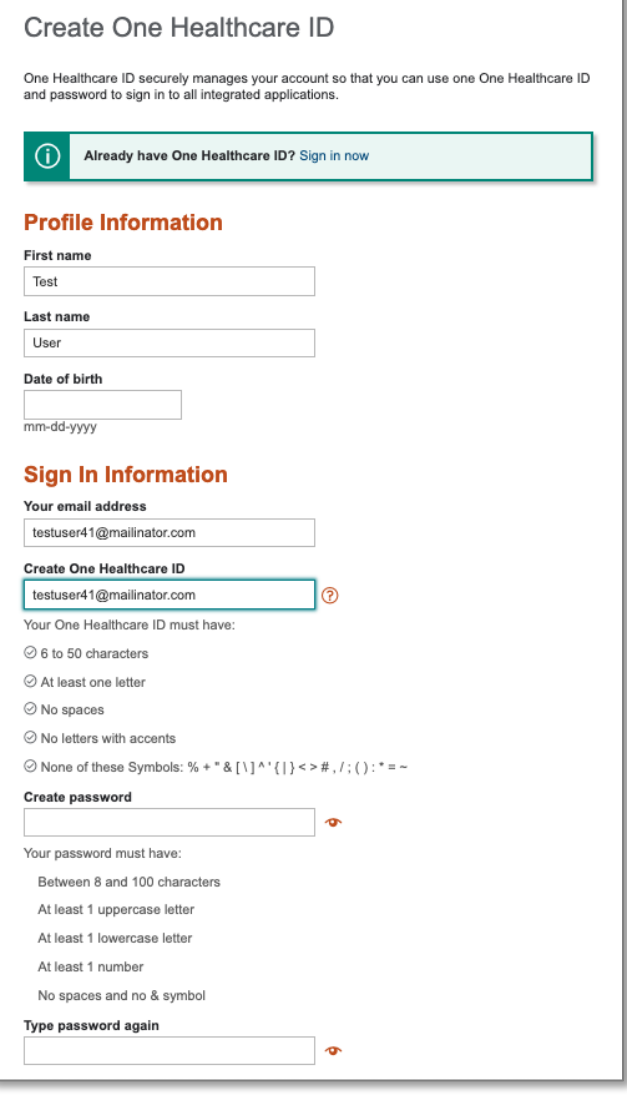

#### **Language Preferences**

Select the language in which you want to receive communications from One Healthcare ID.<br>This can be changed at any point from Manage my One Healthcare ID. **Preferred language** 

### $\bullet$  English  $\circ$  Español **Additional Verification (Recommended)**

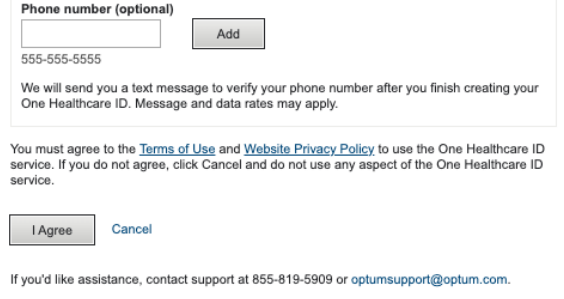

Use the following table to complete the fields on this page.

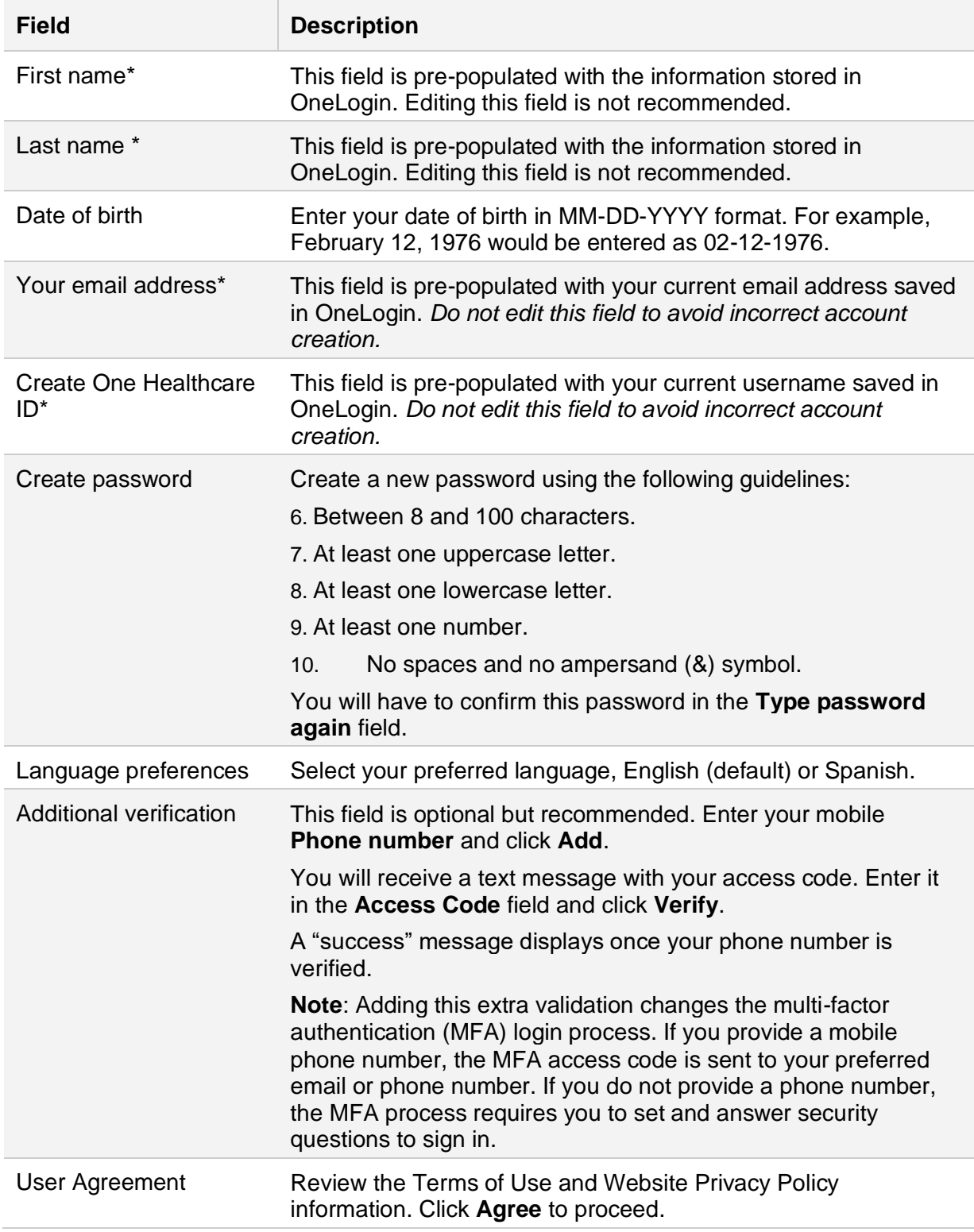

2. If registration is successful, instructions display to help you verify your email address. You will receive an email with a 10-digit activation code. You can click **enter the 10-digit** 

**activation code** from your browser or **Activate my One Healthcare ID** from the email to verify your email address with this activation code.

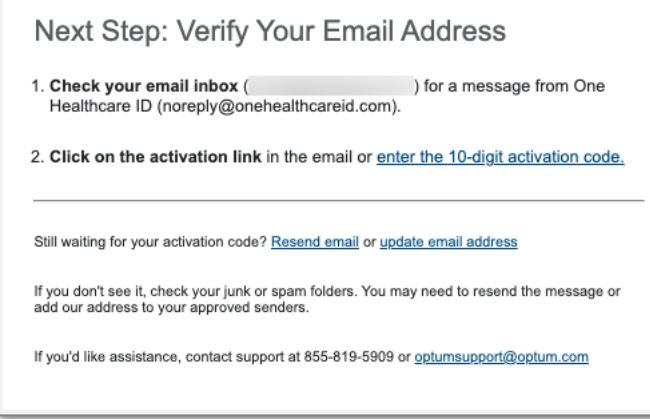

3. After entering the code, click **Next** and a message displays to confirm that your email address was verified.

At this point, your OHID account is successfully registered. However, there are a few additional steps to set your account security options.

4. Click **Continue** to be redirected to the sign-in screen.

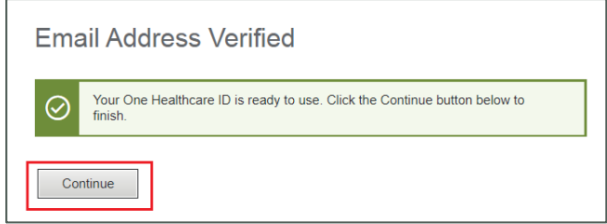

- 5. Enter your OHID username and password.
- 6. The Verify Your Identity screen displays. You have three options for receiving an access code:
	- **Primary Email**
	- **Text Message**
	- **Call Me**
- 7. Select your desired option and click **Next**.

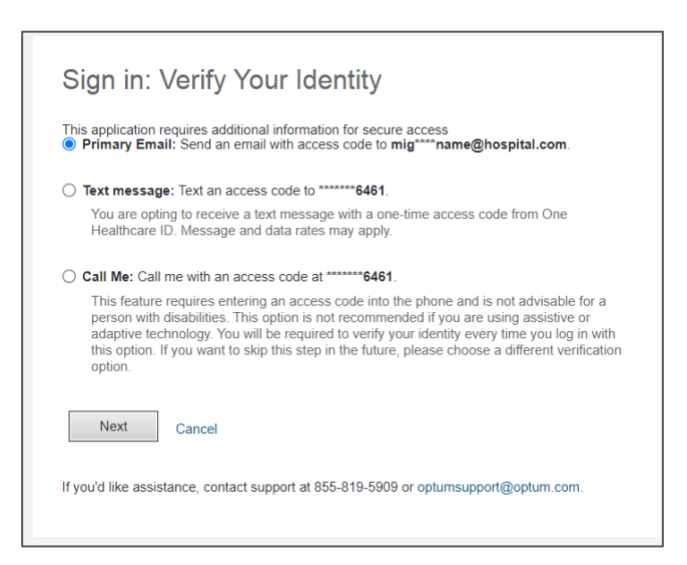

8. You will receive an access code through the selected method. Enter this code on the Sign In: Access Code screen. To skip this step in the future, select **Skip this step in future when signing in because this device is personal or private**.

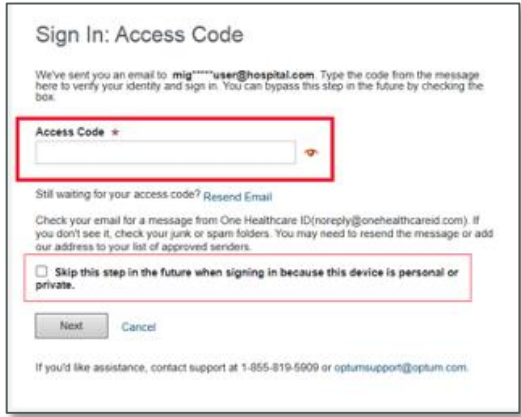

9. On the Sign In: Additional Information screen, you will be prompted to confirm your date of birth (in MM-DD-YYYY) format. Additionally, if you did not provide and validate a mobile phone number during registration, you will be asked to select and answer three security questions.

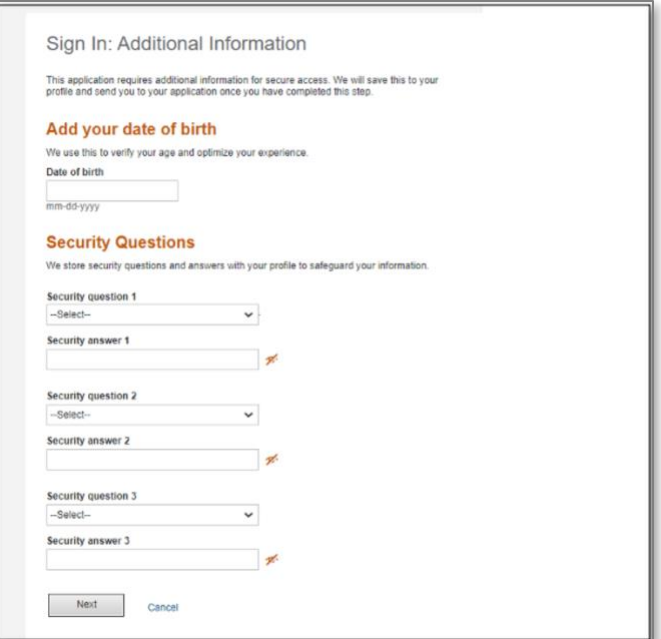

- 10. Click **Next**. The Share My One Healthcare ID page displays.
- 11. Review the disclaimer page and click **Agree**.

You have now completed registration and activation. You can navigate to the Your Products screen in OneLogin to access your products.

# <span id="page-14-0"></span>Sign in

Once you have successfully activated your OHID account, you can sign in and access your products using your OHID credentials at [https://onelogin.advisory.com/signin.](https://onelogin.advisory.com/signin) Optum recommends that you bookmark only this URL for easy access.

To sign into your account and access your products:

- 1. Navigate to [https://onelogin.advisory.com/signin.](https://onelogin.advisory.com/signin)
- 2. In **Username**, enter your OHID username or the email address associated with your OHID account.
- 3. (Optional) Check **Remember me** to save your username for future logins.
- 4. Click **Continue**.

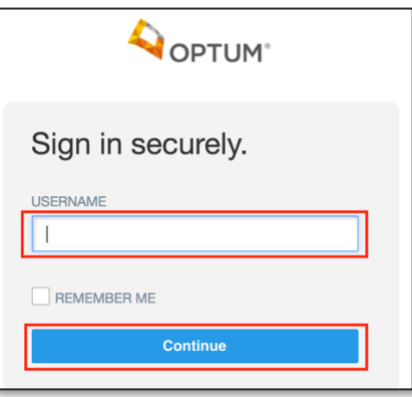

5. You are redirected to the OHID sign in page. Enter your OHID credentials and click **Sign In**.

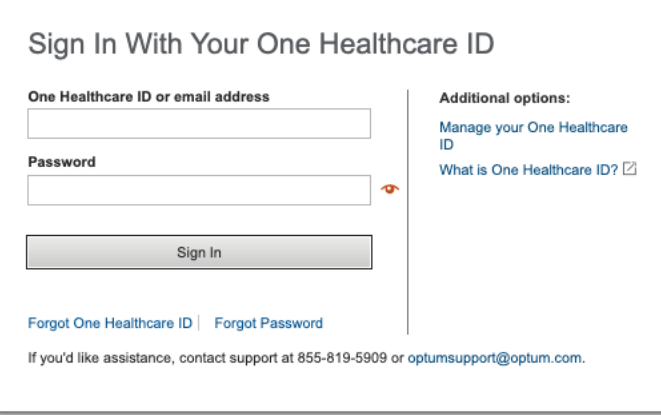

6. If you provided a mobile phone number during registration and activation, you will see the Sign In: Verify Your Identity screen. Select your preferred method and click **Next** to receive your access code.

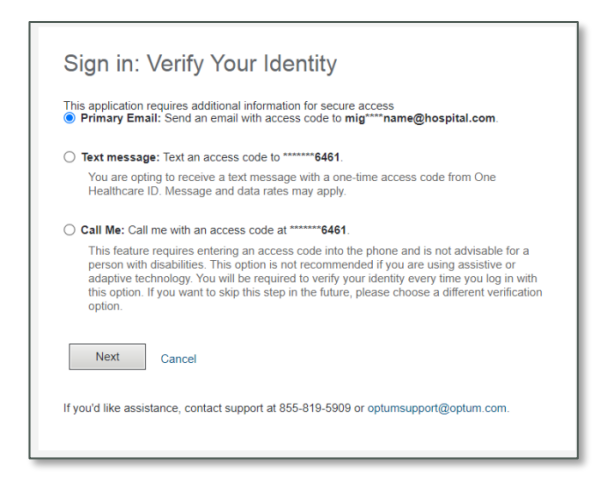

**Note:** If you did not provide a mobile phone number, you will be prompted to answer one of your security questions instead of using an access code. Enter your answer, optionally select **Skip this step in the future when signing in because this device is personal or private** and click **Next**.

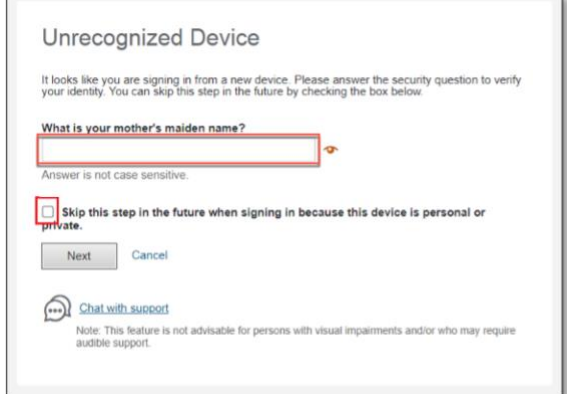

7. On the Sign In: Access Code screen, enter your Access Code and click **Next**.

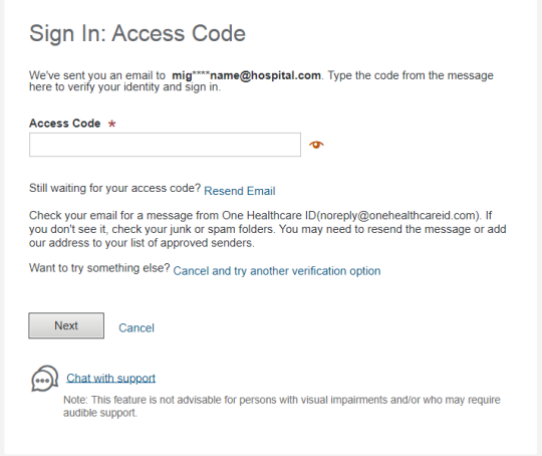

8. You are redirected to the Your Products page. Select the desired product to proceed.

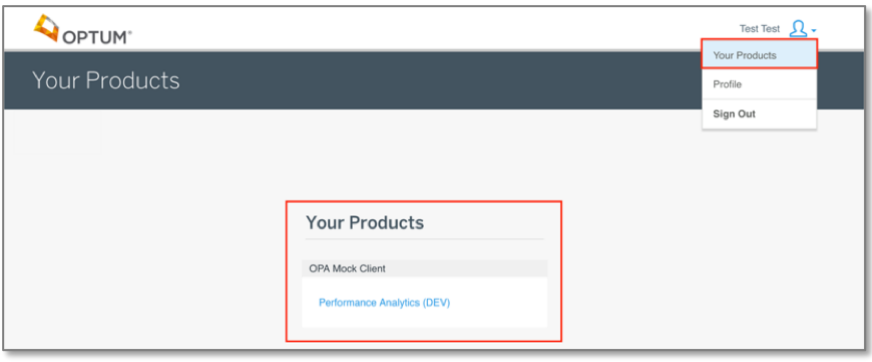

## <span id="page-17-0"></span>Edit your profile

You can access your OHID profile at any time by selecting **Profile** from the top-right user menu to open the Manage Your One Healthcare ID page.

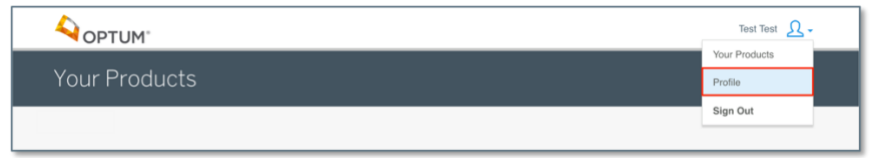

To edit your personal information in OHID, including updating your security information:

- 1. On the Manage Your Healthcare ID page, there are three tabs: **Update Profile** (default selection), **Sign In Info** and **Verification Options**.
- 2. Select the desired tab and make your changes. The available options are:
	- **Update Profile** tab:
		- Update your personal information using the **First name, Middle name, Last name, Suffix, Prefix, Date of birth, Home address, City, State** and **Zip code** fields.
		- Language Preferences section: Select your **Preferred language** (English or Spanish).
		- Notification Options section: Select the notifications you want to receive and how you want to receive them using the **Failed Login, Successful Login, Account Recovery Attempt and Locked Account** fields.

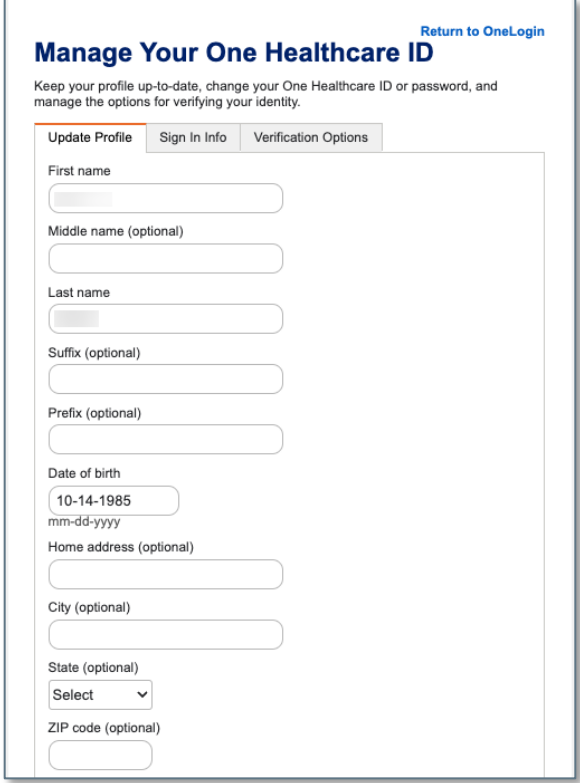

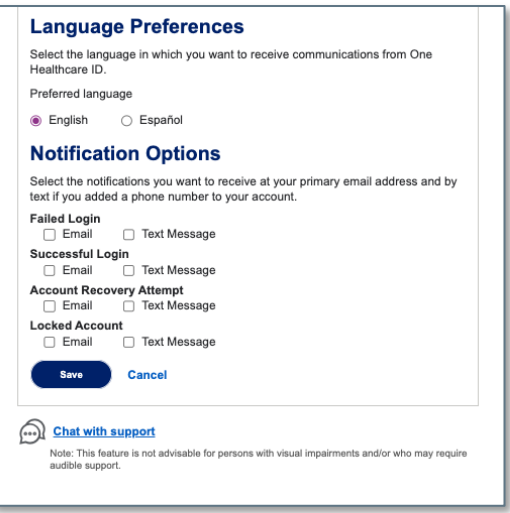

- **Sign In Info** tab:
	- Change your password by entering your **Current Password** and then a **New Password**. The password guidelines display to assist you in choosing a new password.
	- Re-enter your password in the **Confirm New Password** field.

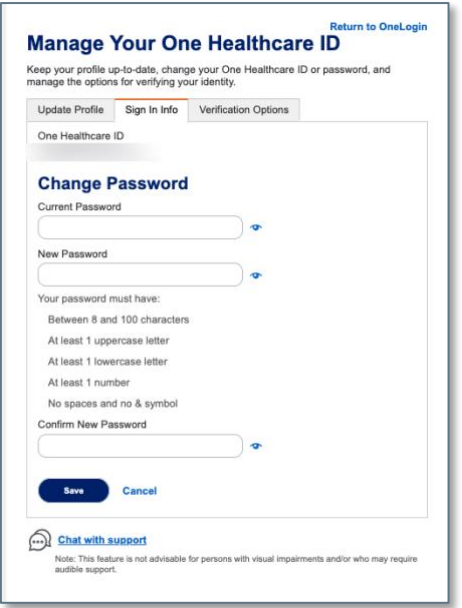

- **Verification Options** tab:
	- Update your preferred **Email address** and, if desired, enter a **Secondary email address**.
	- Update and verify your preferred **Phone number** and change your preferred **Phone communication method**. Options are **Text Message only, Phone Calls only** and **Both text messages and phone calls**.

• Click **Add or change security questions** to open the security questions dialog where you can change previously created questions or define new ones.

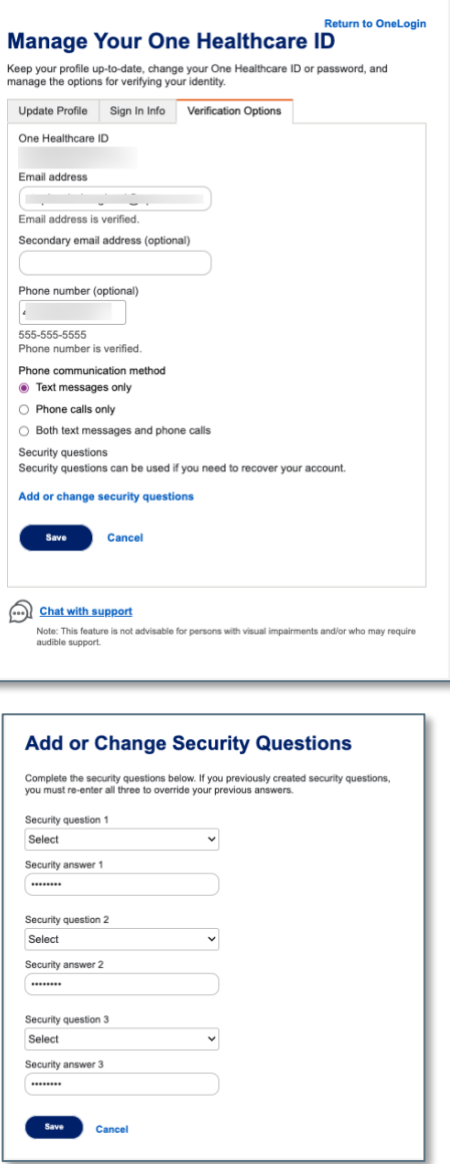

- 3. Click **Save** at the bottom of the desired tab. A message displays confirming your changes were successful.
- 4. Click **Return to OneLogin** in the upper-right corner to return to the OneLogin Your Products screen.

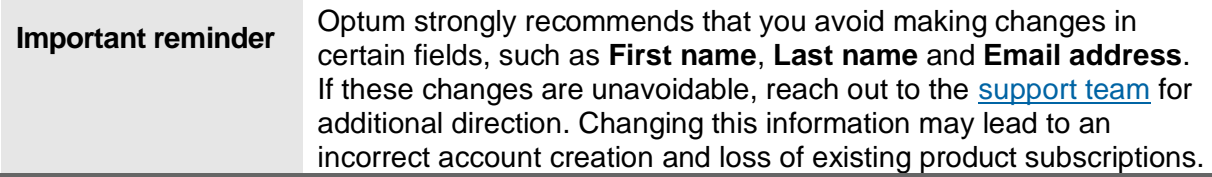

### <span id="page-20-0"></span>Reset your forgotten password

If you forget your password, you can easily reset it from the OHID sign in page via email, mobile phone or security question answers.

#### <span id="page-20-1"></span>**Reset password with phone or email**

- 1. Navigate to<https://onelogin.advisory.com/signin>.
- 2. In **Username**, enter your OHID username or the email address associated with your OHID account and click **Continue**.
- 3. You are redirected to the OHID sign in page. Click **Forgot Password**.

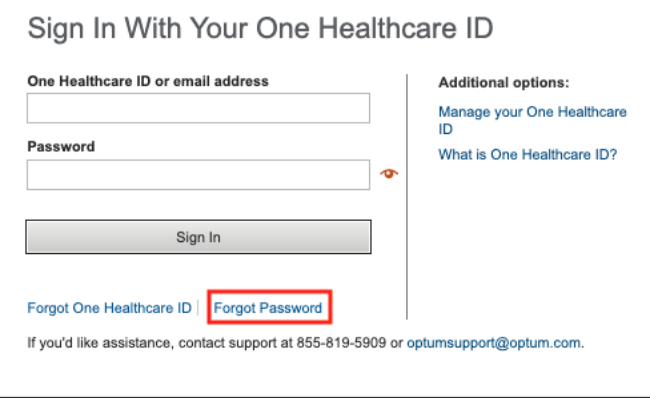

- 4. The Forgot Password page displays. Enter your email address or OHID username and click **Next**.
- 5. The Reset Password: Verification Link page displays.

Alternatively, if you entered a mobile phone number for your account, the Reset Password: Verify Your Identity page displays. Select your preferred method, **Email** or **Text Message**, to receive a verification code. Click **Next** and then the Reset Password: Verification Link page displays.

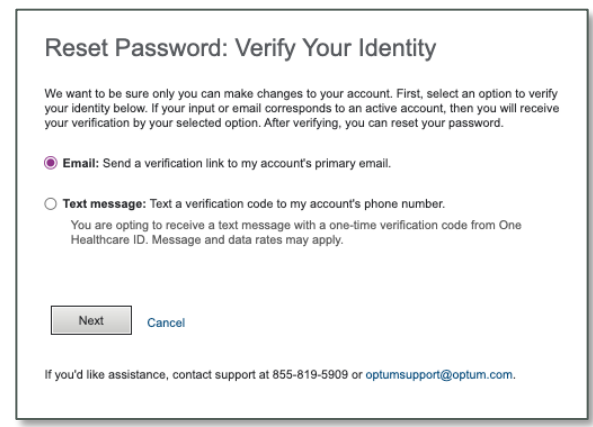

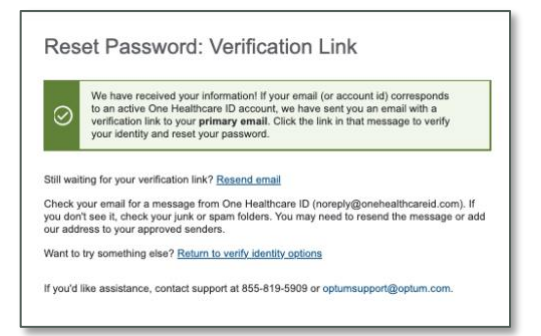

6. Click the **Confirm Password Reset** link from the reset request email to open the Reset Password page.

Alternatively, if you entered a mobile phone number for your account, you will see the Reset Password: Verification Code page. You will need to enter the **Verification code** that was sent to you through either email or text message, based on your selection in the previous step. Click **Next** to open the Reset Password page.

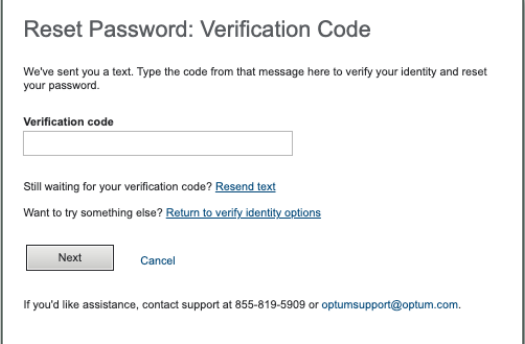

7. On the Reset Password page, enter your **New password** and confirm it in the **Type password again** field.

**Important**: You cannot reuse any of your previous ten passwords.

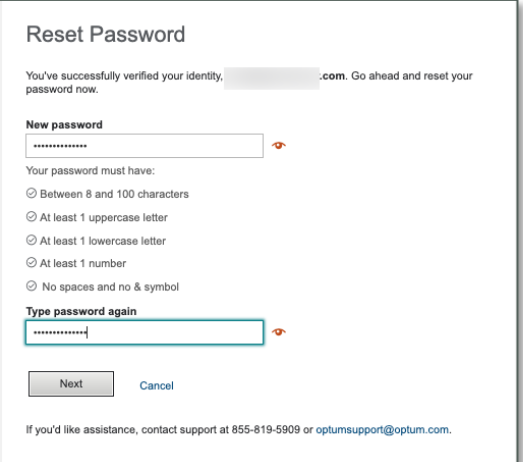

8. Click **Next**. A message displays to alert you that you successfully reset your password. You can now use this updated password to log in.

#### <span id="page-22-0"></span>**Reset password using security questions**

If you set up security questions in your OHID profile, you can also reset your password by answering a security question:

- 1. Navigate to<https://onelogin.advisory.com/signin>.
- 2. In **Username**, enter your OHID username or the email address associated with your OHID account and click **Continue**.
- 3. You are redirected to the OHID sign in page. Click **Forgot Password**.

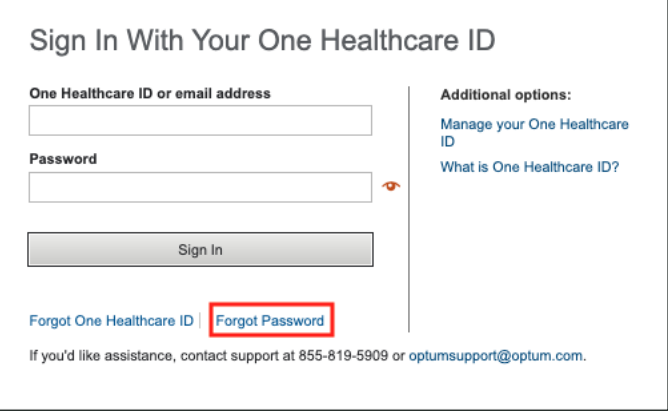

- 4. The Reset Password: Verify Your Identity page displays. Select **Security Questions**.
- 5. Click **Next**.
- 6. The Reset Password: Security Questions page displays. Provide answers to the two questions and click **Next**.
- 7. The Reset Password page displays. Enter your **New password** and confirm it in the **Type password again** field.

**Important**: You cannot reuse any of your previous ten passwords.

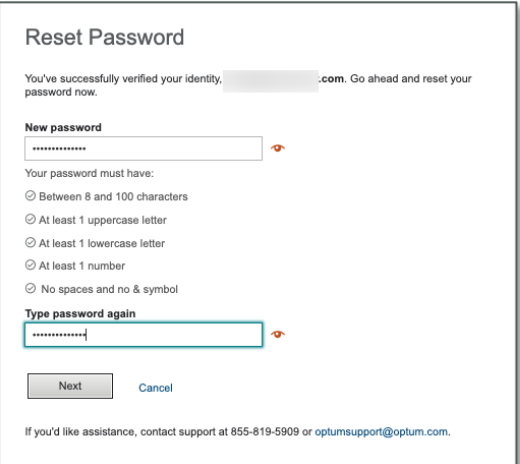

8. Click **Next**. A message displays to alert you that you successfully reset your password. You can now use this updated password to log in.

### <span id="page-23-0"></span>Reset your expired password

Your OHID password expires after 90 days. If you attempt to log in with your username and an expired password, you are prompted to reset your password. Additionally, you are prompted to change your password a few days prior to the password expiration date.

#### <span id="page-23-1"></span>**Password expiration alert**

- 1. You are prompted to change your password before it expires, upon attempting to log in. The Change Password page displays.
- 2. Enter your **Current Password**.
- 3. Enter your new **Password**. The password guidelines display to assist you in selecting a new password.
- 4. Confirm your new password in **Type Password Again** field.
- 5. Click **Save**.

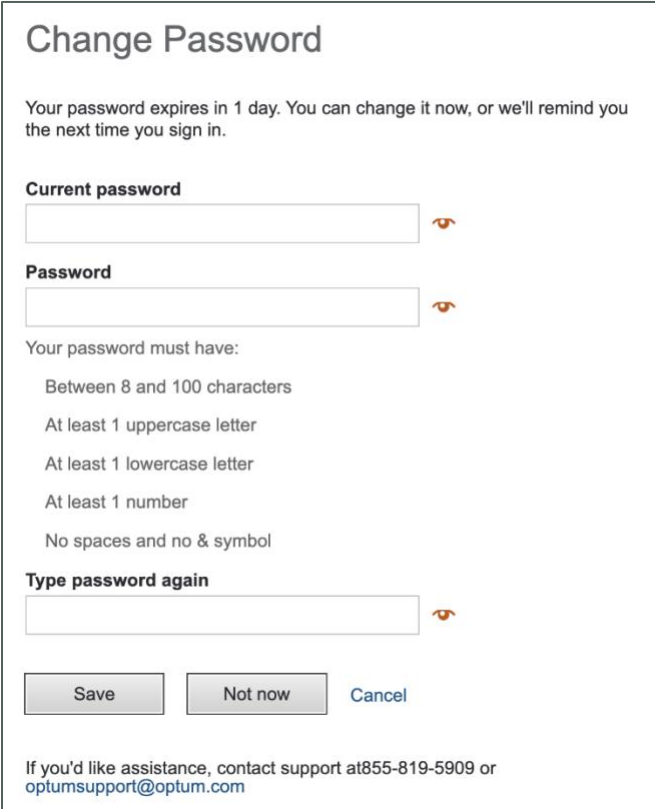

6. A message displays to confirm that your password reset was successful. You can now click **Sign In** and use your new password to access OneLogin.

#### <span id="page-24-0"></span>**Expired password**

- 1. When you attempt to log in, you are alerted that your password is expired, and you must change your password.
- 2. If prompted, answer your security questions or enter your access code.
- 3. On the Change Password page, enter your new **Password**. The password guidelines display to assist you in selecting a new password.
- 4. Confirm your new password in **Type Password Again** field.
- 5. Click **Save**.
- 6. A message displays to confirm that your password reset was successful. You can now click **Sign In** and use your new password to access OneLogin.

### <span id="page-25-0"></span>Unlock your account

Your OHID account can be locked due to:

- Three failed login attempts (incorrect username and/or password),
- Three failed security question answer attempts, *or*
- Five invalid access code entries.

A message displays on the login screen to notify you when your account is locked.

To unlock your account:

- 1. Click **Continue** on the Account Locked page.
- 2. Based on the security options you selected, you can unlock your OHID account by **Primary email**, **Text message**, or **Security questions**.
- 3. Select your preferred method and click **Next**.
- 4. After verifying your identity (for example, by clicking **Confirm Password Reset** if you selected **Primary email**), you will be able to access the Reset Password page.
- 5. Enter your **New password** and confirm it in the **Type password again** field.

**Important**: You cannot reuse any of your previous ten passwords.

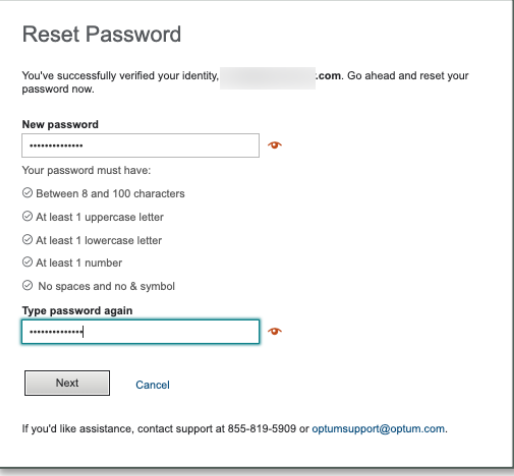

6. Click **Next**. A message displays to alert you that you successfully reset your password. You can now use this updated password to log in.

# <span id="page-26-1"></span><span id="page-26-0"></span>Contact support

Need assistance? You can view your support options from the OneLogin sign-in page, by clicking **Contact Support** at the bottom of the page:

- 1. **Email:** Click **Reach out to us** to complete and send the email form to support.
- 2. **Call**: (+1) 855-372-8896